# GE6000ドライバーのダウンロードとインストール 【プリンターUSB接続編】

本書の説明に使⽤する図はWindows10のものを使⽤しております。 また、ログオンユーザー名は「casio」として説明しておりますので、フォルダーのパス名が実際とことなります。

### 注意:

- ・**指⽰があるまでUSBケーブルは接続およびプリンターの電源は⼊れないでください。**
- ・指示前にUSBケーブルは接続およびプリンターの電源を入れると正しくインストールができなくなる 場合があります。

USBケーブルを使って本体を使用する場合のご注意:

- ・USBを使⽤できるOS環境は、Windows Vista/7/8/8.1/10/Server 2008/Server 2012/Server 2016/Server 2019 がプレインストールされたコンピューター、またはクリーンインストールされたコンピューターに限 ります。その他の環境や、アップグレードしたOS環境では正しく動作しない場合があります。
- ・OS起動中や、プラグ・アンド・プレイの検索、設定中、印刷中にUSBケーブルの抜き差しをしないで ください。
- ・USBケーブルを抜き差しする場合は、⼗分な間隔(5秒程度)を開けてください。
- ・USBハブを経由して本体とコンピューター接続すると、正しく動作しない場合があります。このとき は、コンピューターと本体を直接接続してください。
- ・USBケーブルを接続しても、コンピューターが反応しない場合には、コンピューター、本体の順に電 源をONにして、USBケーブルを接続し直してください。
- ・USBの仕様により、複数のUSBデバイスを接続すると印刷速度が低下する場合があります。
- ・USBセットアップしたプリンターのポートを変更しないでください。同じプリンターを使⽤して再度 USBセットアップを⾏うとプリンターを検索できなくなる場合があります。その場合はプリンタード ライバーをアンインストールして再度インストールをしてください。

## 〇ファイルのダウンロード

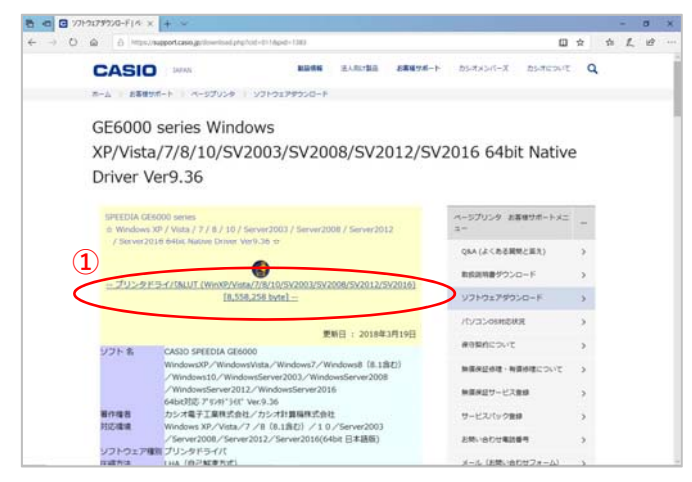

カシオ計算機のホームページ、ページプリンターの ソフトダウンロードのページを開きます。

**①「**プリンタドライバ&LUT・・・**」**の⽂字を クリックします。

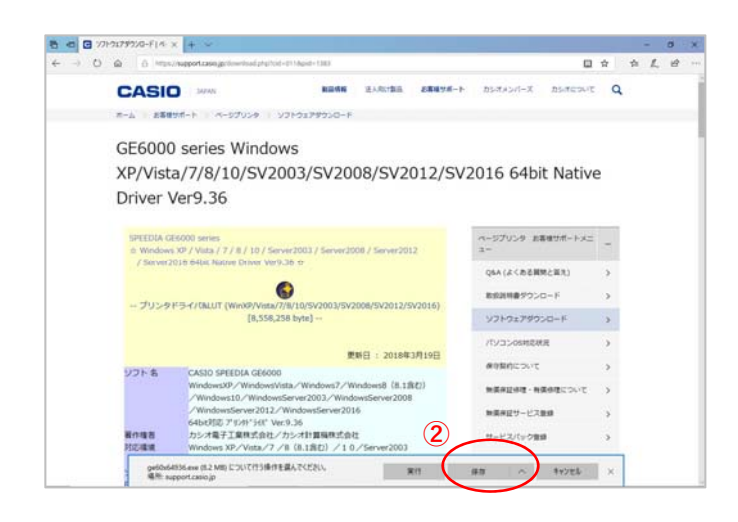

**②**ウィンドウの下部にダウンロードしたファイル の処理方法が表示されますので、 [保存]ボタンをクリックします。

クリック後表⽰が変わります。

※ここまでがドライバーのダウンロードです。

#### 〇ドライバーのインストール【USB接続編】

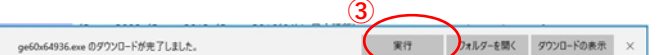

**③**[実⾏]ボタンをクリックします。

※ここからドライバーのインストールです。

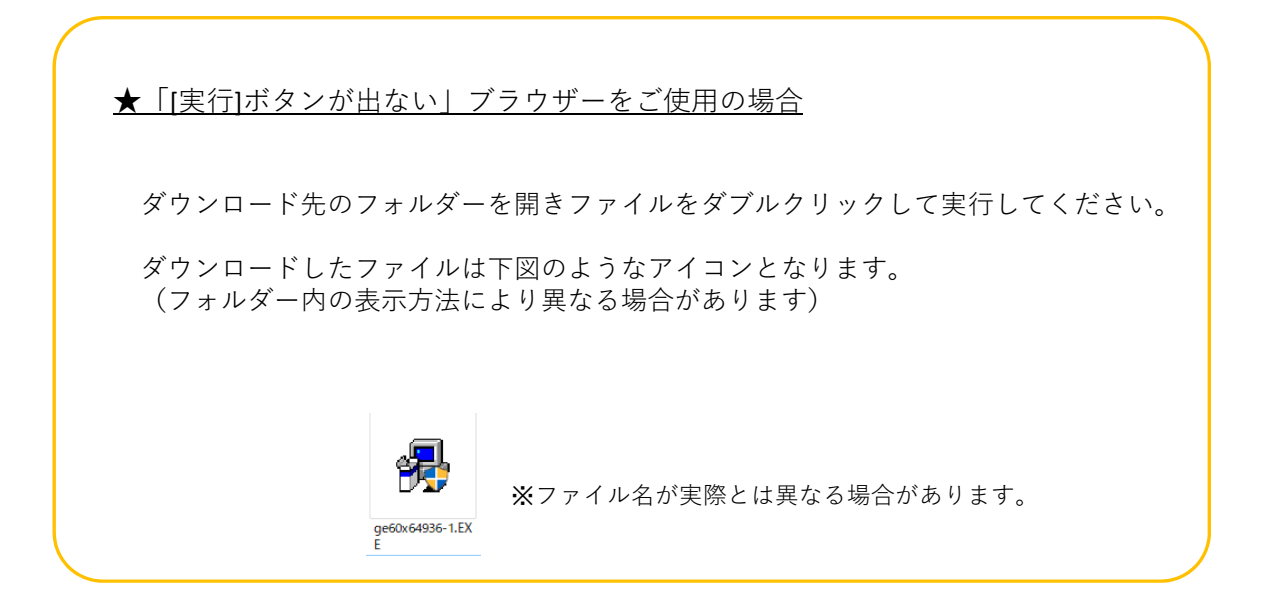

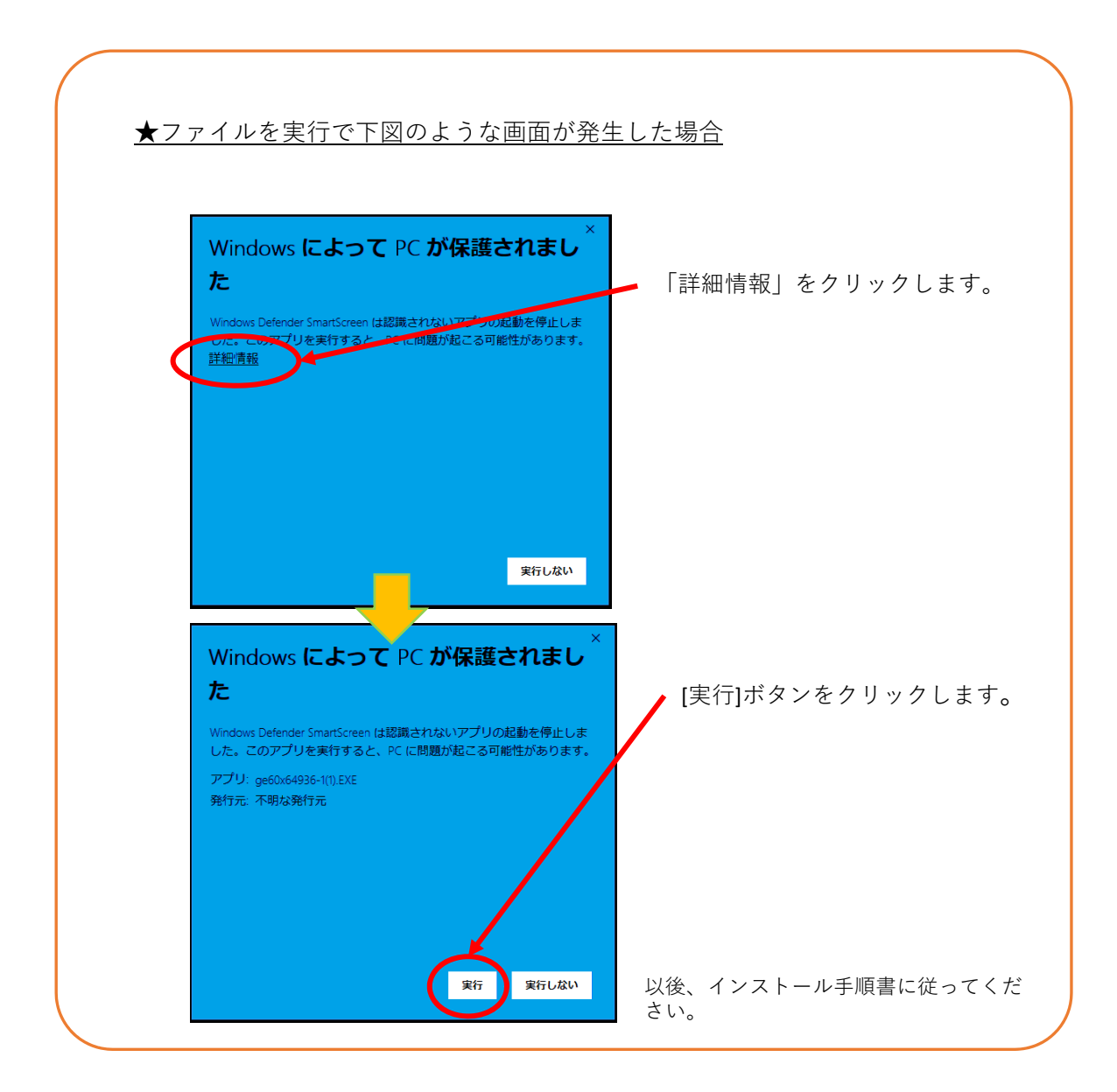

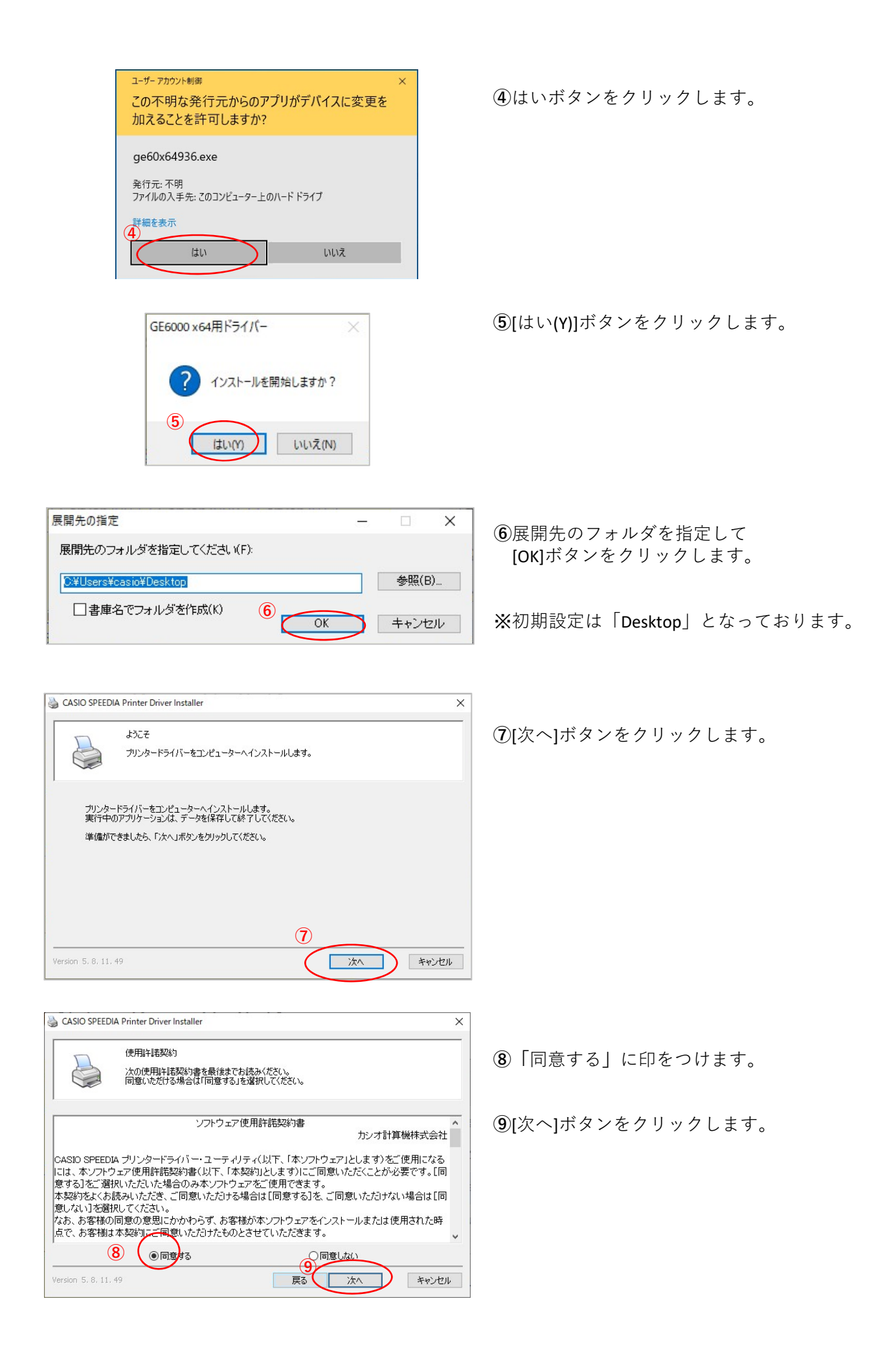

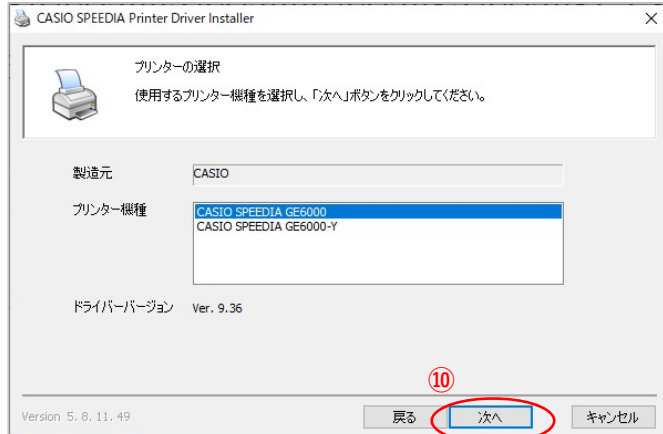

CASIO SPEEDIA Printer Driver Installer  $\times$ プリンターセットアップ方法の選択 使用するプリンターのセットアップ方法を選択し、「次へ」ボタンをクリックしてください。 S ○ネットワークセットアップ ネットワークセットアップ<br>- プリンターをネットワーク上から検索します。使用するプリンターのIPアドレスを確認し、プリンター<br>- 電源をオンにしてください。 **⑪** ● USBセットアップ JISBでの接<mark>続を確</mark>認してセットアップします。指示があるまでコンピューターとプリンターを接続せ<br>ずに、プリンター電源をオフにしてから「次へ」ボタンをクリックしてください。 ○マニュアルセットアップ コンピューターに登録済みのポートを選択してセットアップします。 **⑫** Version 5, 8, 11, 49 ■ 戻る ■ 次へ キャンセル

**⑩** [次へ]ボタンをクリックします。

※**「**CASIO SPEEDIA GE6000‐Y**」**は病院、薬局仕様 です。 該当プリンターをご使⽤の場合はこちらを選択 してから[次へ]のボタンをクリックしてくださ い。

**⑪「**USBセットアップ**」**に印がついている ことを確認してください。

※GE6000がUSB接続の場合の設定です。

**⑫**[次へ]ボタンをクリックします。

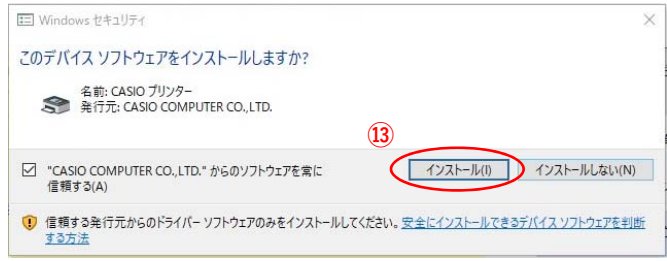

**⑬**[インストール(I)]ボタンをクリックします。

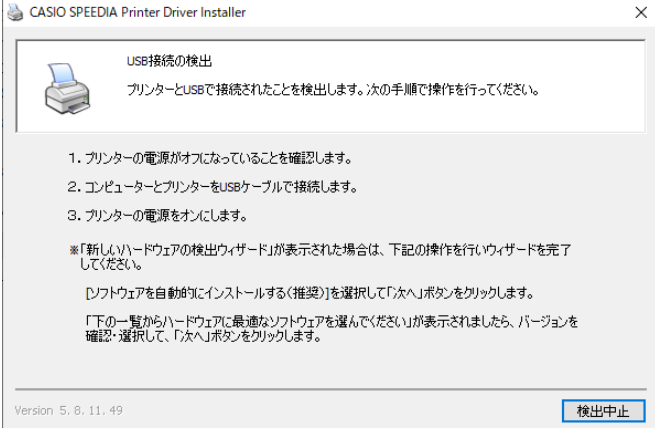

**⑭**左図の表⽰が現れたら、

- ・USBケーブルを接続します。
- ・プリンター本体の電源をONにします。
- ⇒「新しいハードウェアの検出ウィザード」が 起動します。

※プリンター電源ON後、左図表示から変化がな い場合は[検出中止]ボタンをクリックして、 **6ページ**の⼿順で**「**デバイスとプリンターの 表⽰」内の「未指定」項⽬をご確認ください。

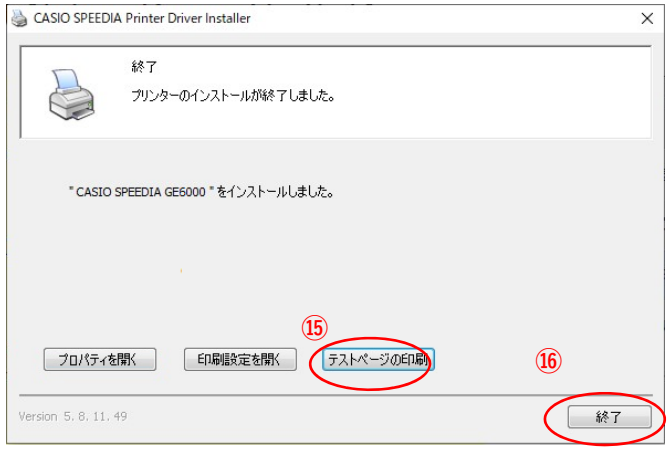

 [テストページの印刷(O)]ボタンをクリックで、 ·<br>プリンターからA4のテスト印刷が出力されれば ドライバーインストールの接続テストは完了です。

[終了]ボタンをクリックして ウィンドウを閉じれば終了です。

# USB接続の検出画面が閉じないときは・・・

USB接続でのインストール中にUSB接続の検出画⾯が閉じない場合は、次の⼿順で実施してください。

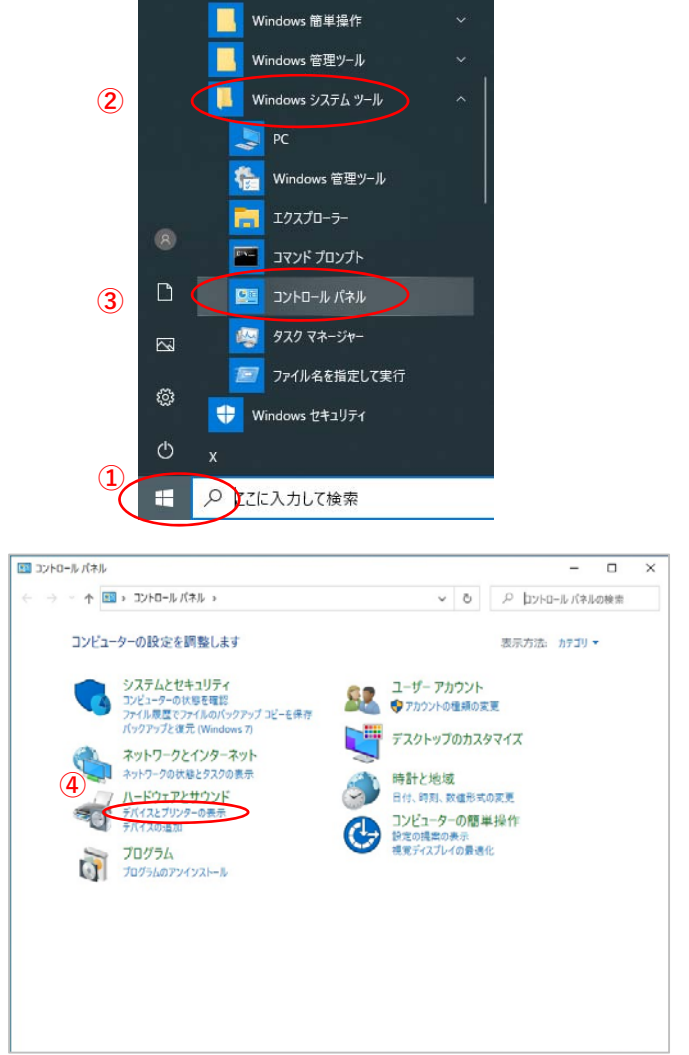

Windows 10 更新アシスタント Windows PowerShell Windows アクセサリ

 $=$ 

- **①「**スタート**」**ボタンをクリックしてメニューを 開きます。
- **②「**Windowsシステムツール**」**をクリックして Windowsシステムツールを展開します。
- **③「**コントロールパネル**」**をクリックします。

**④「**デバイスとプリンターの表⽰**」** をクリックします。

← → v ↑ TH << /><< /> A-F9172サウンド > デバイスとプリンター ▼ も ア デバイスとブリンターの検索 デバイスの追加 プリンターの追加  $\sim$   $\sim$  $\mathbf{u}$ Site or act **SERVICE GROUP - FRANCIS** an Mari  $\sqrt{7}$ リンター(4) S S Fax Microsoft XPS<br>Document Writer OneNote Microsoft Print<br>to PDF ショートカットの作成(S) ♥ デバイスの削除(V) **6** トラブルシューティング(T)  $\frac{1}{\sqrt{2}}$ 

**⑤**

容 デバイスとブリンター

- **⑤**「未指定」項⽬にある **「**CASIO SPEEDIA GE6000」アイコンを右クリック し、メニューを表⽰させます。
- **⑥**メニュー⼀覧の「プロパティ(R)」を選択します。

 $\Box$ 

 $\sim$ 

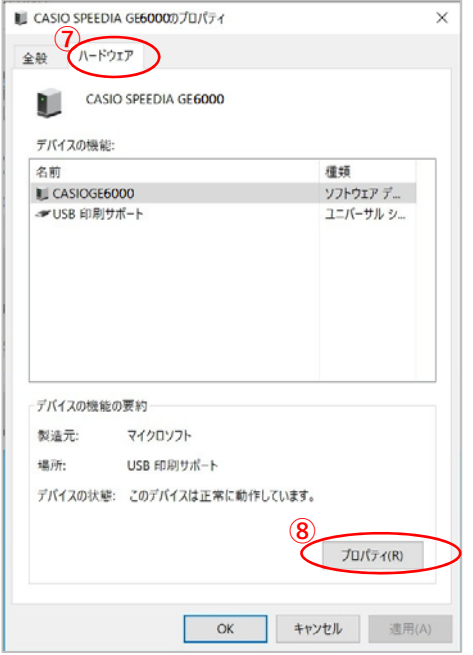

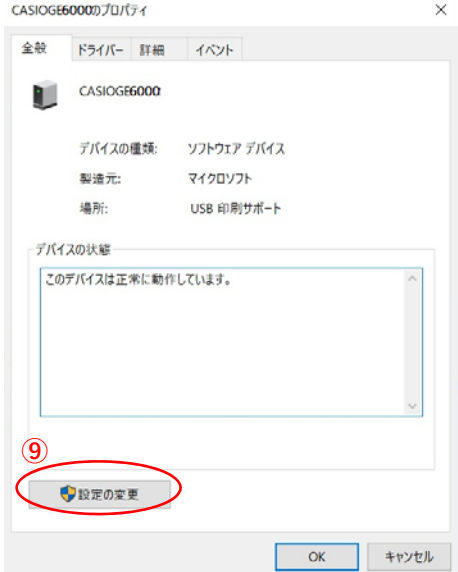

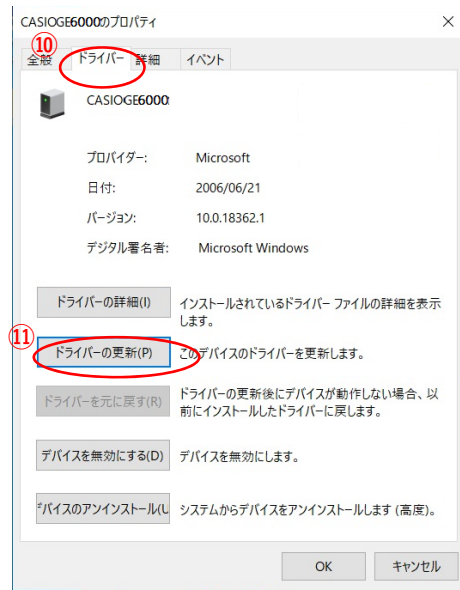

「ハードウェア」タブを選択します。

[プロパティ(R)]ボタンをクリックします。

[設定の変更] ボタンをクリックします。

「ドライバー」タブを選択します。

[ドライバーの更新(P)]ボタンをクリックします。

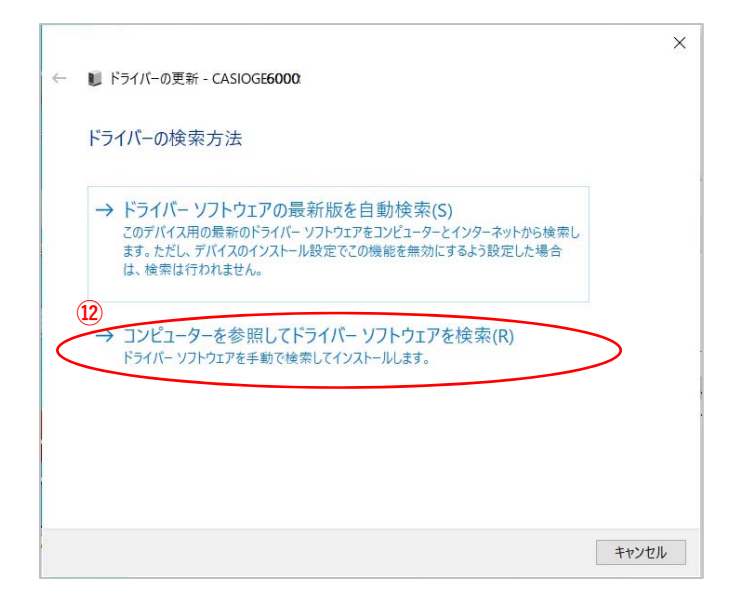

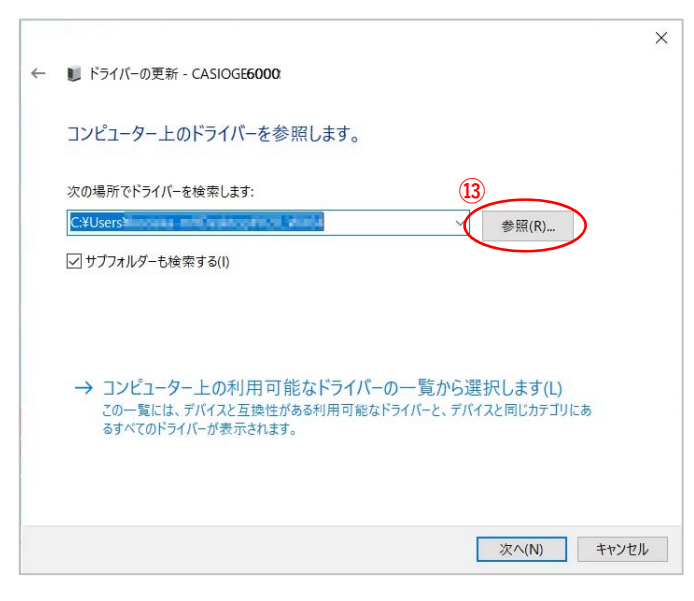

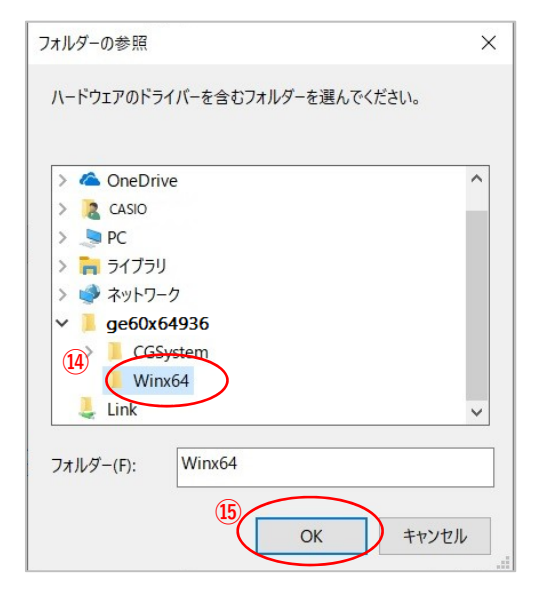

「コンピューターを参照してドライバーソフト ウェアを検索(R)」クリックします。

[参照(R)]ボタンをクリックします**。**

ファイル展開先フォルダーより 「Win64」のフォルダーを選択します。

[OK]ボタンをクリックします。

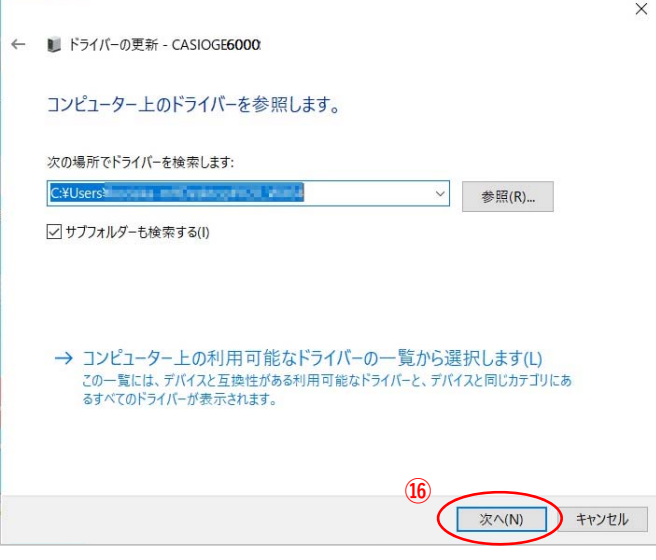

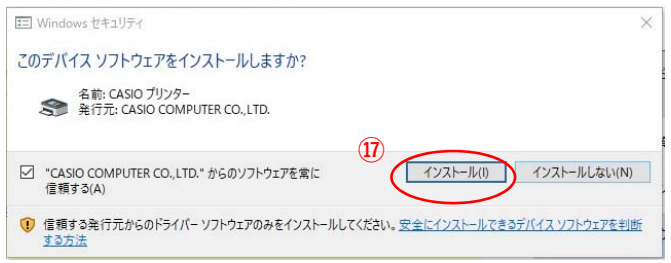

← ■ ドライバーの更新 - CASIO SPEEDIA GE6000

ドライバーが正常に更新されました

CASIO SPEEDIA GE6000

このデバイス用のドライバーがインストールされました:

**⑯**[次へ(N)]ボタンをクリックします**。**

**⑰**[インストール(I)]ボタンをクリックします**。**

**⑱**[閉じる(C)]ボタンをクリックします**。**

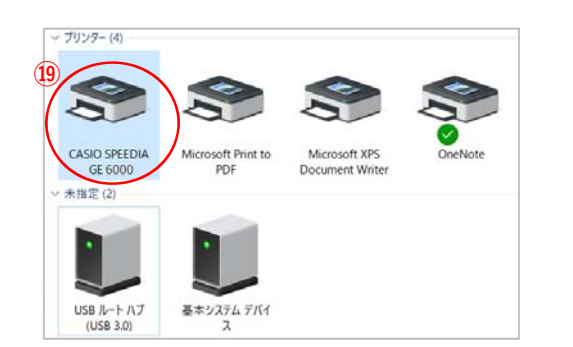

**⑲ 「**デバイスとプリンター」の「未指定」に あった**「**CASIO SPEEDIA GE6000」が「プリンター」 の項⽬に移っていればインストール完了です。

**⑱**

( 閉じる(C)

 $\times$